## 【申請者情報の変更方法】

注:本操作は「手続きユーザー」で CLEAR net へログインをして行ってください。

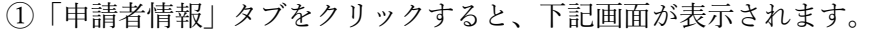

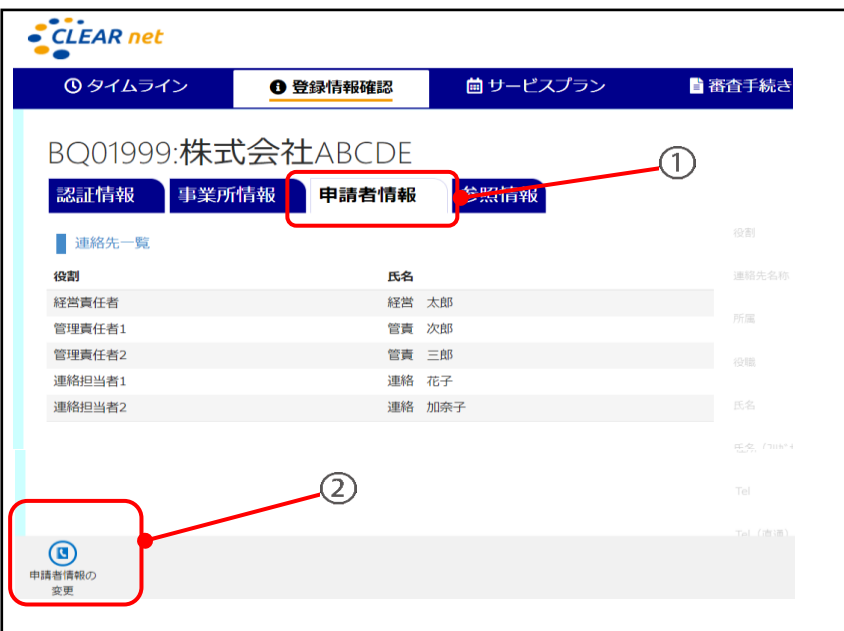

②「申請者情報の変更」をクリックすると、下記画面が表示されます。

.

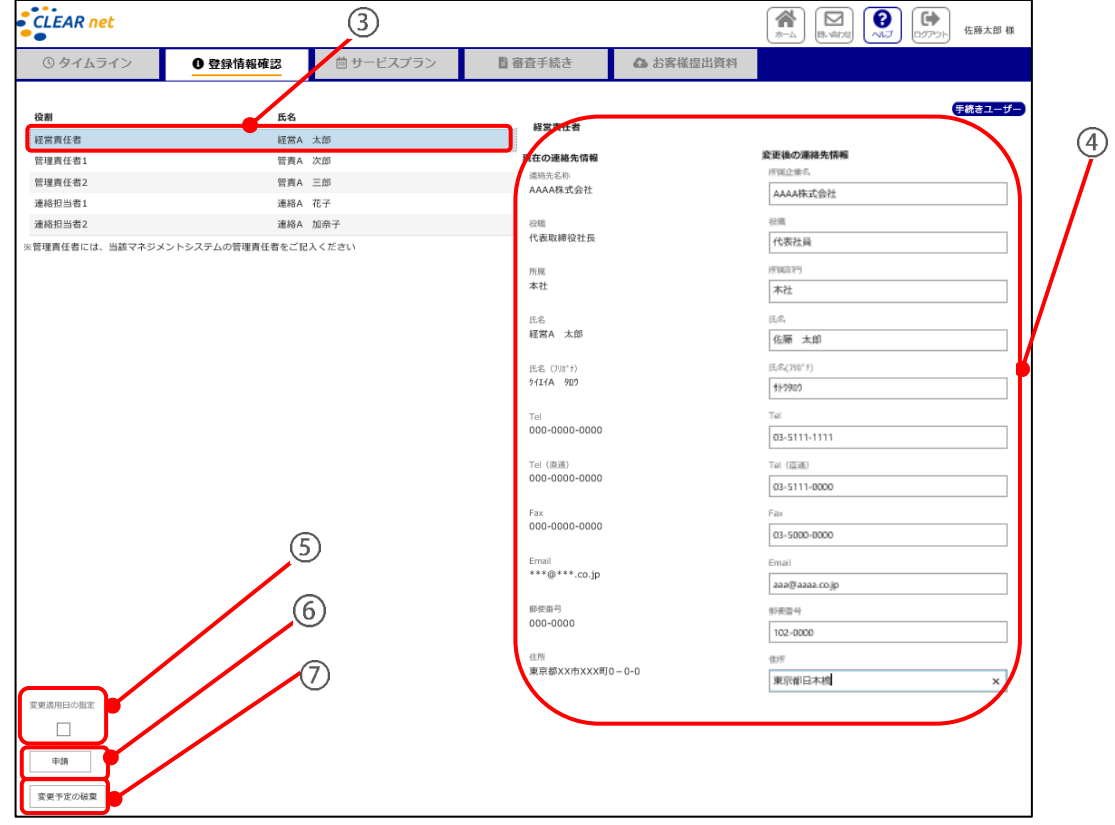

③情報を変更したいご担当者様をクリックしてください。

④変更の内容を入力ください。

⑤申請者情報の変更を適用する日付を指定することができます。(すぐに変更を反映したい場合は、 この操作は不要です。)

「変更適用日の指定」にチェック(☑)を入れると、カレンダーが表示されるので、希望の日付を クリックしてください。

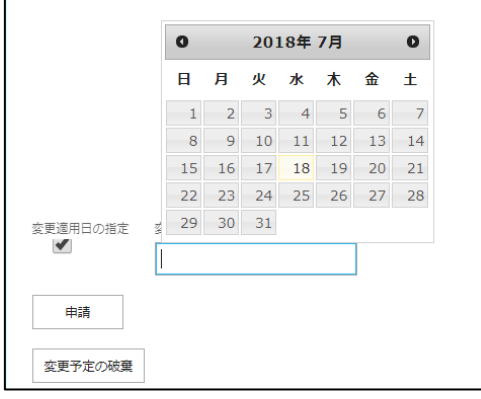

⑥変更内容を入力し終えたら、「申請」をクリックしてください。「申請内容確認画面」が表示されるの で、申請する場合は「はい」、申請をキャンセルする場合は「いいえ」をクリックしてください。

⑦「変更予定の破棄」をクリックすると、変更予定として入力した内容を破棄できます。